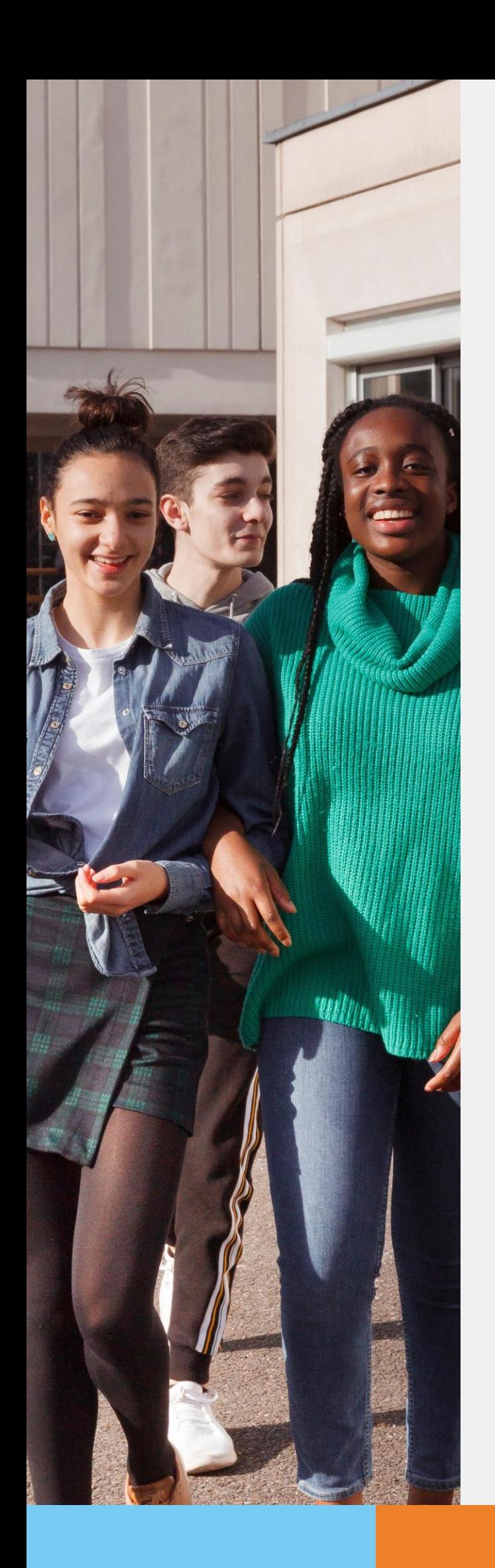

**POUR L'ÉCOLE DE LA CONFIANCE** 

# **Téléservice AIICLIQUIUII en 3<sup>e</sup> Téléservice Affectation après la 3 e**

de *saist*e des définitions. **La consultation des offres de formation et la saisie desdemandes**

## *<u>Guide</u>* **<b>pour** *Cuide Pour* **des parents à lasaisie l'accompagnement des intentions provisoires des parents**

**d'orientation** Version augmentée de la version du 27 avril 2020 par l'ajout de la partie saisie des demandes

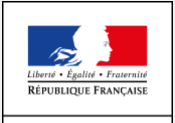

MINISTÈRE<br>DE L'ÉDUCATION<br>NATIONALE ET<br>DE LA JEUNESSE

**Ceguidevousprésenteledéroulementdelaconsultationdesoffresdeformationet de la saisie des demandes depuis le téléservice affectation.**

**Vous disposerez ainsi de la vision du parcours des parents pour leur apporter l'accompagnement dont ils pourraient avoir besoin lors de cette phase.**

### *1. Connexion au téléservice*

■ Connexion à Scolarité Services avec un compte ATEN ou EduConnect (pour les établissements expérimentateurs).

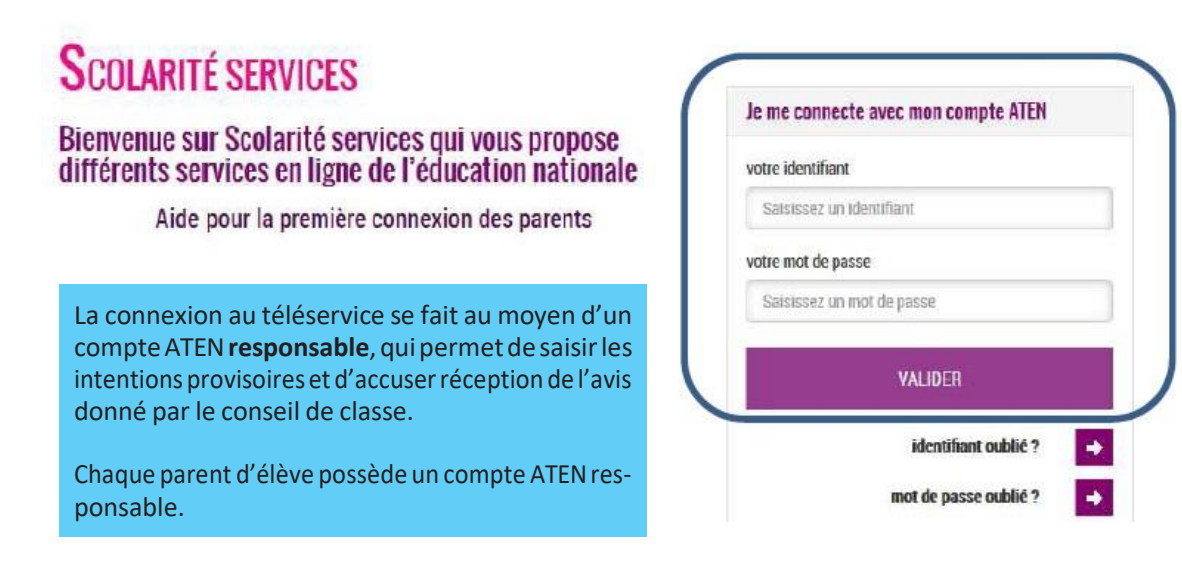

Après la connexion, choisir AFFECTATION APRÉS LA 3ª parmi les services proposés à gauche de l'écran.

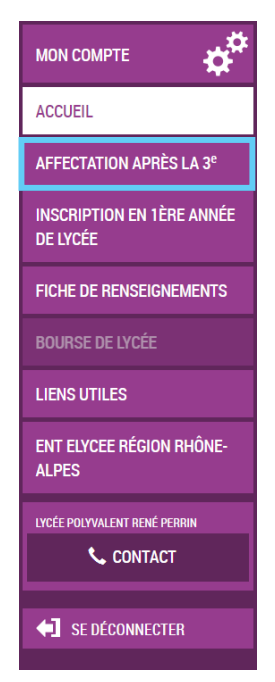

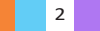

# *2. Page d'accueil du téléservice*

Elle donne la possibilité de télécharger le guide après la 3 <sup>e</sup> de l'ONISEP. Ce document constitue la référence permettant aux parents de repérer les formations susceptibles de les intéresser. En entrant dans le téléservice tout ou partie du libellé de la formation repérée, ils accèderont aux informations concernant l'offre de formation.

Le téléservice permet en effet une recherche par mots clés ou via une exploration géo-localisée de l'offre proposée par chacune des académies.

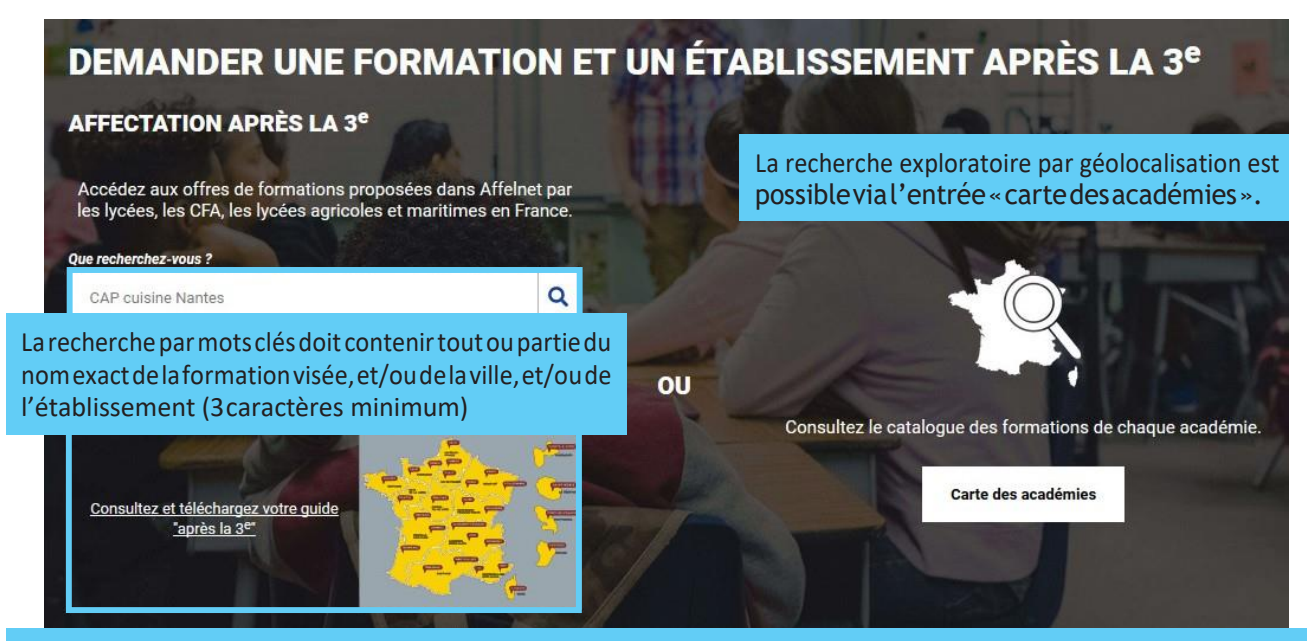

Le moteur ne permet pas une recherche sémantique sur mots approchants, niune recherche exploratoire par nom de métier ou de secteur professionnel.

Un lien vers les guides après la 3ª permet leur téléchargement. Il est ainsi possible de repérer le nom des formations à saisir dans le moteur de recherche pour les découvrir plus en détail.

## *3. Présentation des recherches*

**Des filtres** sont proposés sur la page de présentation du résultat des recherches pour permettre d'affiner sa recherche selon :

- L'académie
- Le département
- Le nom de l'établissement
- Lavoied'orientation(Secondegénéraleettechnologique/Secondeprofessionnelle/ Première année de CAP / Autres types de formation)
- Le Statut (Apprentissage / Scolaire)
- Le secteur (Public / Privé)
- L'internat (proposé ou non)
- 3 autres filtres (Établissements agricoles / Établissements maritimes / Campus des métiers)

L'offre correspondant au résultat de la recherche est présentée sous forme de liste (à gauche) et d'une géolocalisation des établissements proposant ces offres (carte à droite).

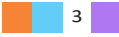

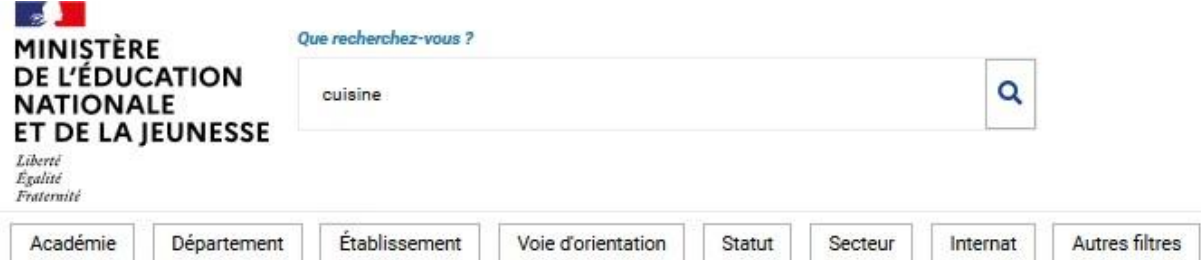

L'utilisateur utilisera les filtres pour affiner sa recherche.

Il peut également zoomer- dézoomer sur la carte ce qui fait évoluer en conséquence la liste présentée sur la gauche.

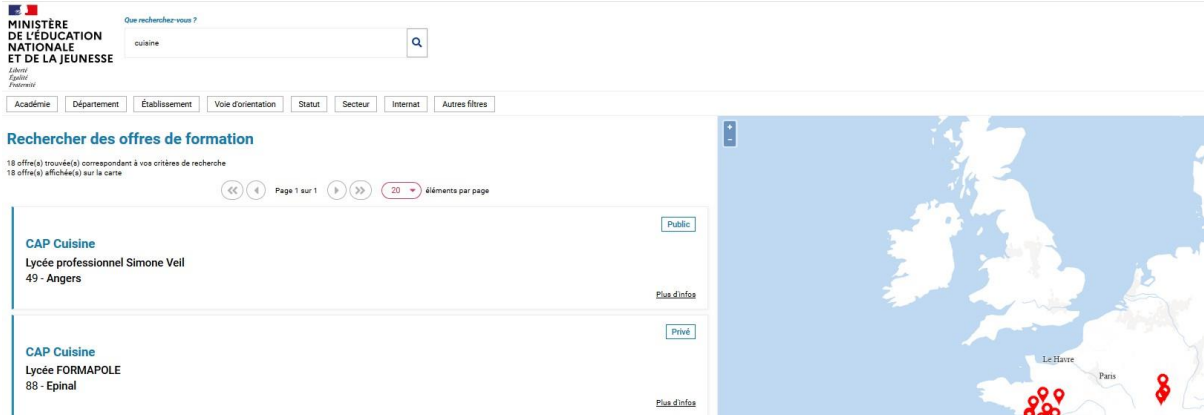

**Des badges** permettent d'identifier si l'offre de formation :

- relève d'un établissement du secteur public ou privé,
- donne lieu à des modalités particulières d'admission (entretien, dossier…),
- est proposée en apprentissage
- relève d'un établissement agricole

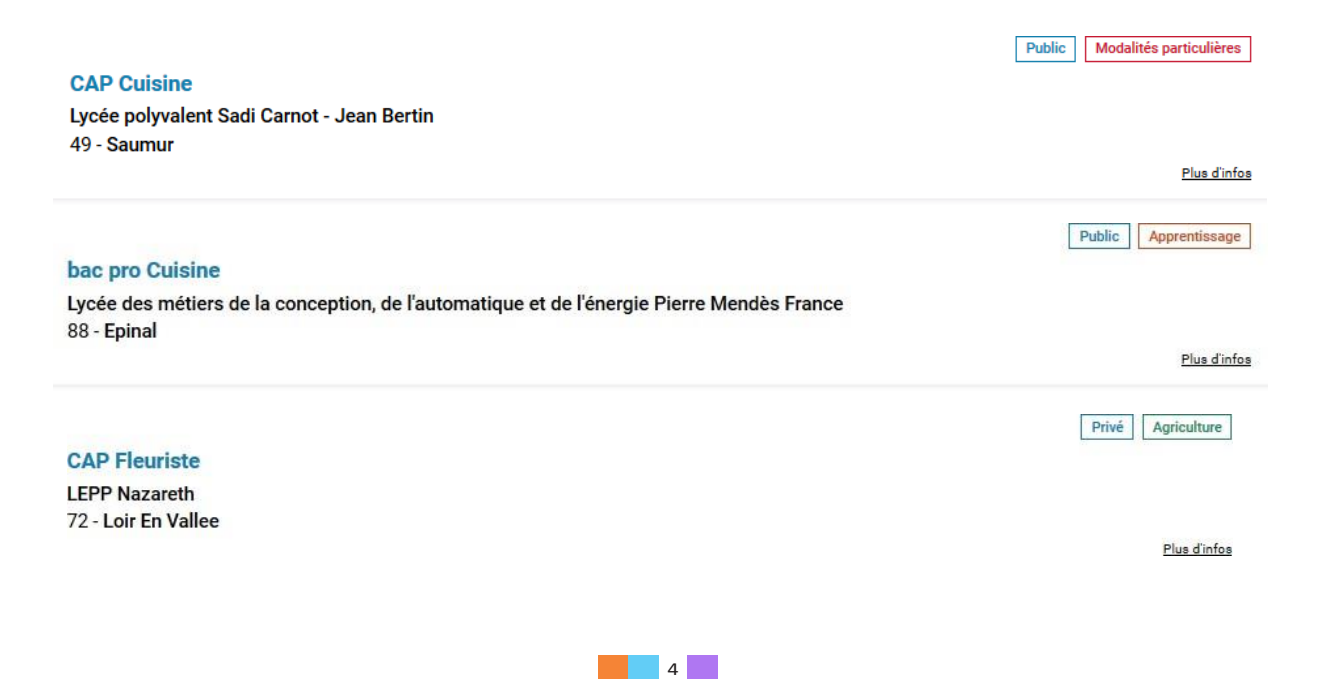

### *4. Description d'une offre deformation*

Depuis la page de résultat des recherches, en cliquant sur le libellé de la formation ou sur le lien « Plus d'infos », l'utilisateur parvient à une page descriptive de l'offre qui lui présente :

- **la fiche établissement et la fiche formation** pour obtenir des informations plus détaillées. Celles-ci renvoient vers le site de l'ONISEP ou une page dédiée réalisée par l'académie si la formation relève d'une particularité académique ;
- **un paragraphe de l'académie d'accueil** visant à informer des particularités de la politique d'orientation et d'affectation de l'académie ;
- **un plan** pour repérer la situation géographique de l'établissement proposant cette offre.

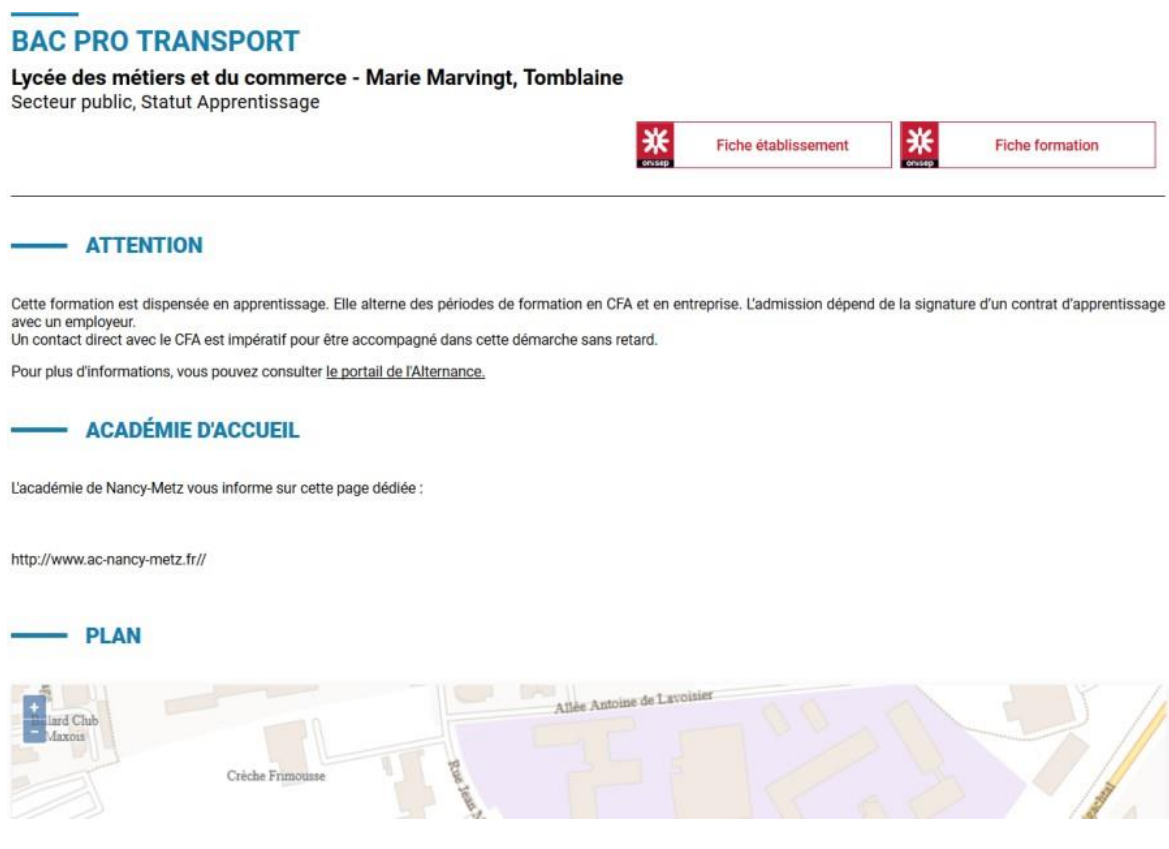

#### **Cette page contient des informations spécifiques lorsque l'offre de formation:**

• Relève d'une seconde générale et technologique avec enseignements courants

- ATTENTION

Les élèves résidant dans la zone de desserte de ce lycée sont prioritaires pour l'admission en classe de seconde générale et technologique.<br>Pour certains enseignements rares, cette zone peut être différente et une procédur Vous êtes invités à indiquer votre lycée de secteur parmi vos vœux pour garantir votre affectation.

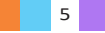

#### • Relève de l'apprentissage

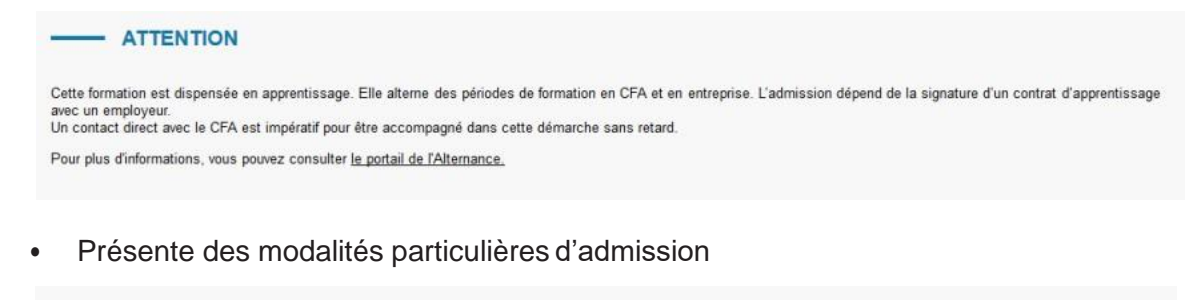

#### - MODALITÉS PARTICULIÈRES

Cette formation donne lieu à des entretiens d'information via la procédure "PassPRO". A l'issue de cette procédure, l'élève peut bénéficier d'une priorité d'admission dans la Contention.<br>
L'inscription aux entretiens est réalisée par les établissements d'origine des élèves. Passpro est une procédure destinée aux élèves intéressés par certaines formations<br>
L'inscription aux entretiens est réalis

• A fait l'objet d'informations spécifiques mises en avant par les services académiques

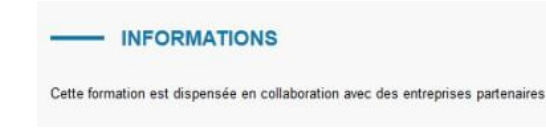

## *5. Saisie des demandes*

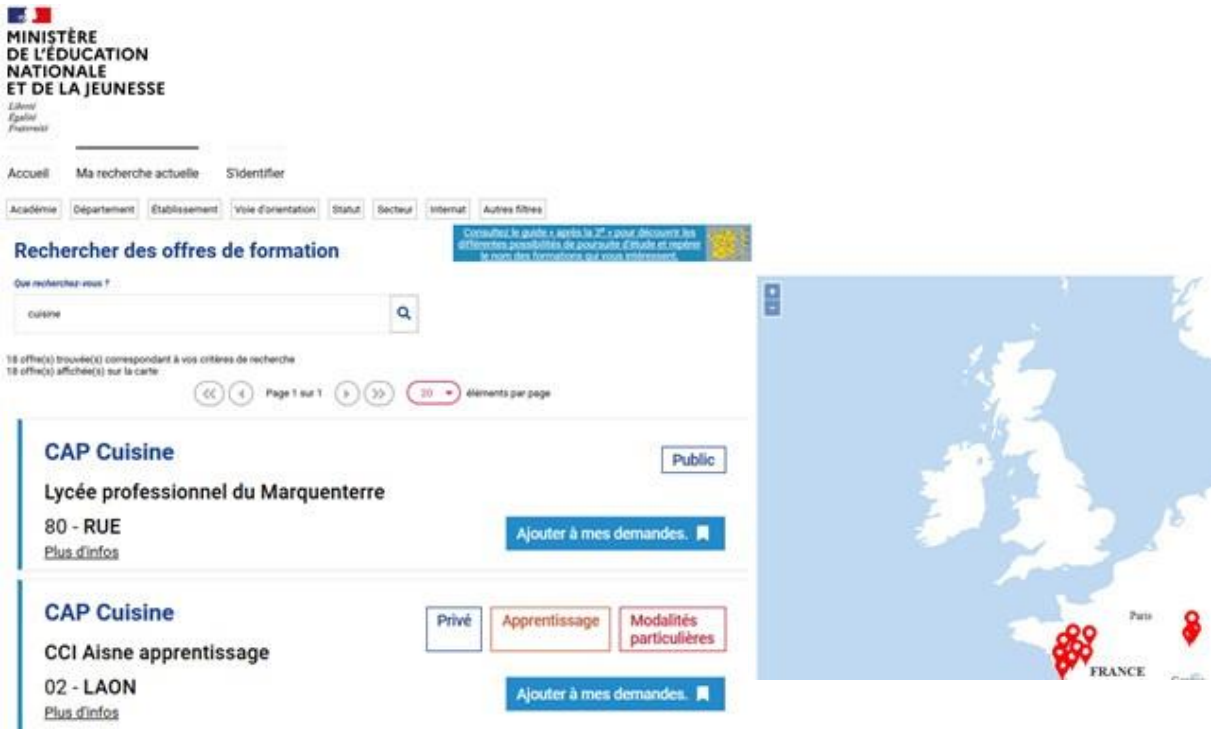

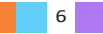

Un bouton **Ajouter à mes demandes. A** permet d'ajouter l'offre de formation à sa sélection.

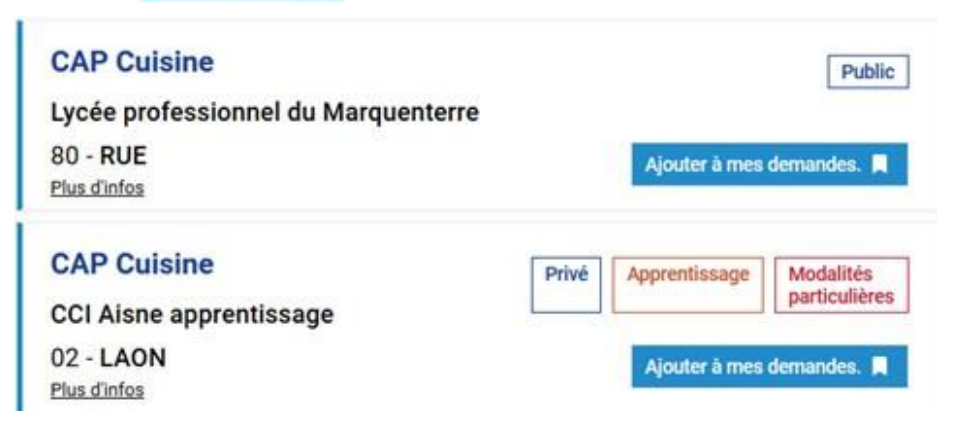

Un bouton Retirer de mes demandes.<sup>1</sup> permet de retirer une offre sélectionnée.

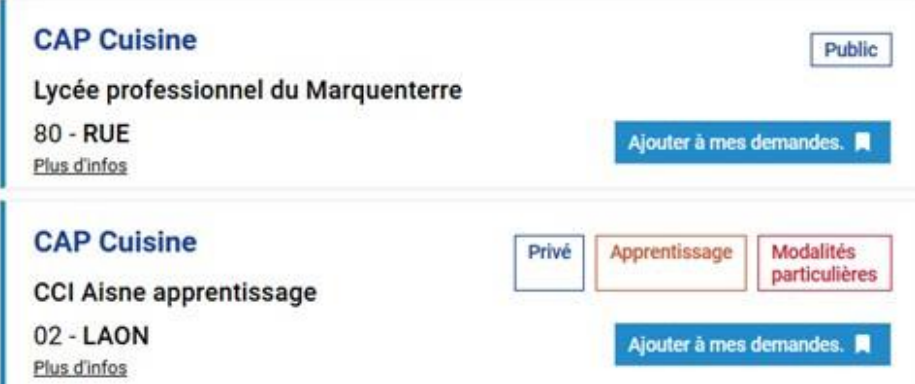

En cliquant sur le libellé de la formation ou sur le lien *Plus d'infos* l'utilisateur parvient à une page descriptive de l'offre. Le bouton v euron entre demandes v y est également disponible.

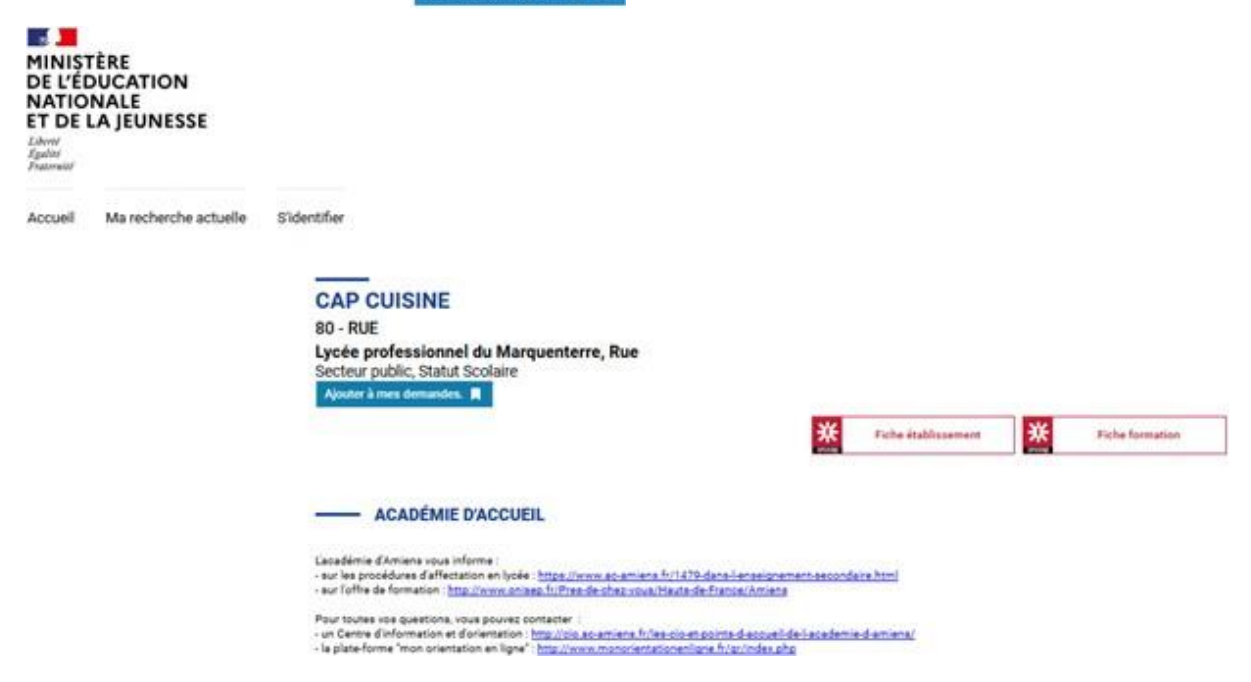

Lorsqu'une formation est ajoutée :

- Un message « veuillez enregistrer vos demandes afin que votre sélection soit prise en compte » apparaît.
- Ainsi qu'un bouton *Voir/Enregistrer mes demandes* qui permet d'accéder à sa sélection pour l'ordonner et la valider.

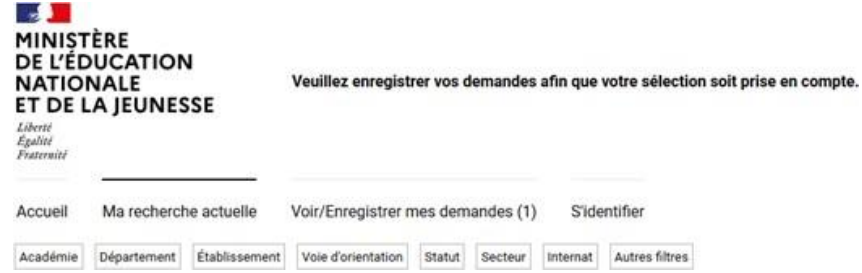

Chaque demande formulée peut être supprimée, l'ordre peut être changé, un récapitulatif des demandes peut être imprimé.

Le bouton **Enregistrer mes demandes** permet de valider sa sélection. Celle-ci peut être modifiée jusqu'au 8 juin 2020 inclus. Toute modification implique d'enregistrer à nouveau sa sélection.

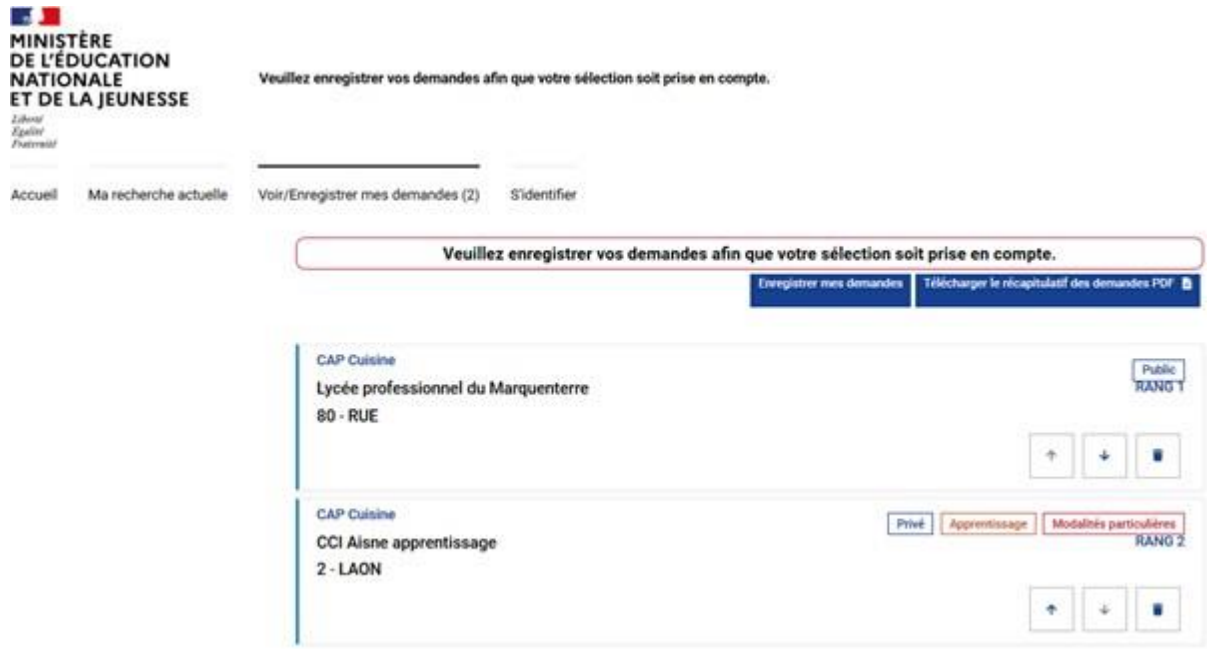

Le 9 juin, la sélection faite depuis le téléservice affectation est déversée automatiquement dans le dossier Affelnet lycée du candidat, à la rubrique « saisie des vœux ». Ceux-ci sont alors modifiables directement par l'établissement et ne le sont plus depuis le téléservice.

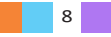

### **Si l'utilisateur n'est pas authentifié :**

*(Accès au téléservice depuis la page publique https://affectation3e.phm.education.gouv.fr)*

• Un bouton sidentifier est toujours visible.

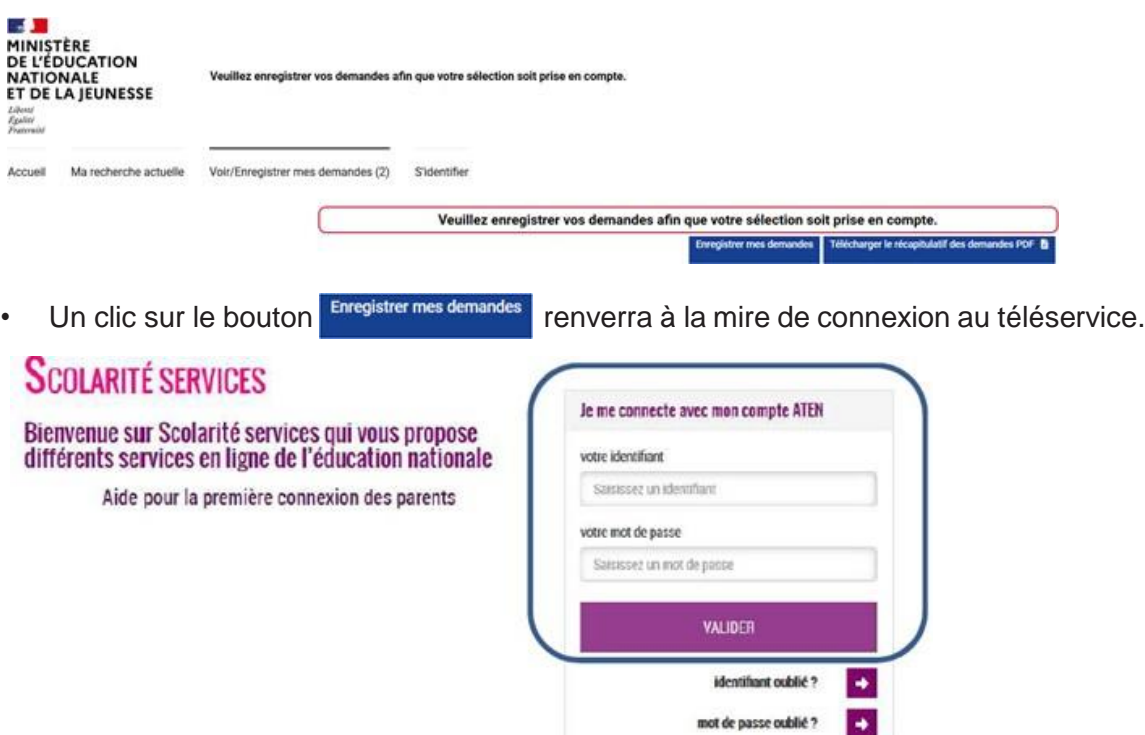

• Si l'utilisateur ne dispose pas de compte (ex : demande de retour en formation initiale d'un ancien élève), il téléchargera le récapitulatif de ses demandes pour le transmettre à la direction des services départementaux de l'éducation nationale (DSDEN) de son département afin que ses vœux puissent être saisis directement dans Affelnet lycée.

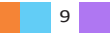

L **POUR L'ÉCOLE DE LA CONFIANCE** ٦

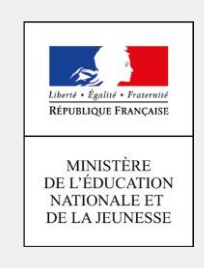